## Fall 2021 Installing Electronic Blue Book (EBB) on Macintosh

## NOTE: All students need to download new software for Fall 2021. Software downloaded in previous terms does not include new features such as split view.

 $\boldsymbol{\Theta}$ @ (+ 1. Navigate to YLS: Exam Web (https://exams.law.yale.edu) and log in with your In Class Software Download Yale credentials. PC Electronic Blueb Mac Electronic Bluebook 2. Click on 'Mac Electronic Bluebook' in the upper right hand corner, under 'In Class Software Download.'

- ElectronicBluebook-3.0.pkg will download. Open the 3. file to begin setup. You will need administrator privileges on your computer to install and run the software.
- Find the EBB application icon and double click to 4. open.

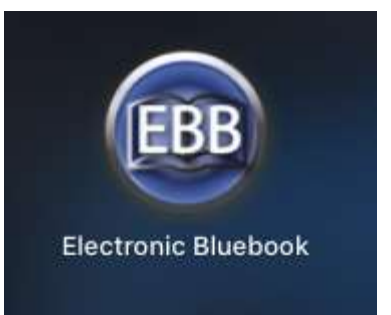

## To access and complete an exam:

## Once the software is installed on your computer, double click to open it. Close all open applications before you open the software.

When you open EBB software for the first time, you will be prompted to enter an activation code. Enter 'yalelaw' and click 'Activate.'

Read the directions, and click 'Continue.'

Electronic Bluebook  $\times$ Activation Activation Code yalelaw School Settings Activate Close  $\bullet \bullet \bullet$ Welcome Before starting the exam, please close any open applications on your computer. On the following screen, enter your NetID when prompted for your username, and click "Get Exams". By using this software you agree to the honor statement: I pledge on my honor that I have not received<br>any unauthorized information regarding the nature or content of the questions in this examination, that I<br>have complete Version 3.32 -Yale Law School Code Continue Expires on: 8/31/2022 **Download Exams** Username Download Exams Skip ... Student Input Please provide the following information **BLOCKED** Add Test In Class Exam Exam ID Select Exam Professor Name Number of Essay Questions Number of Multiple Choice Question(s) Start Exam Click 'Start Exam' on Proctor's Instruction

Enter your NetID in the Username field, and click 'Download Exams.'

Click on the dropdown next to 'Course Name' to reveal the exams available. Select the exam you would like to begin. When you are ready to begin the exam, click 'Start Exam.'

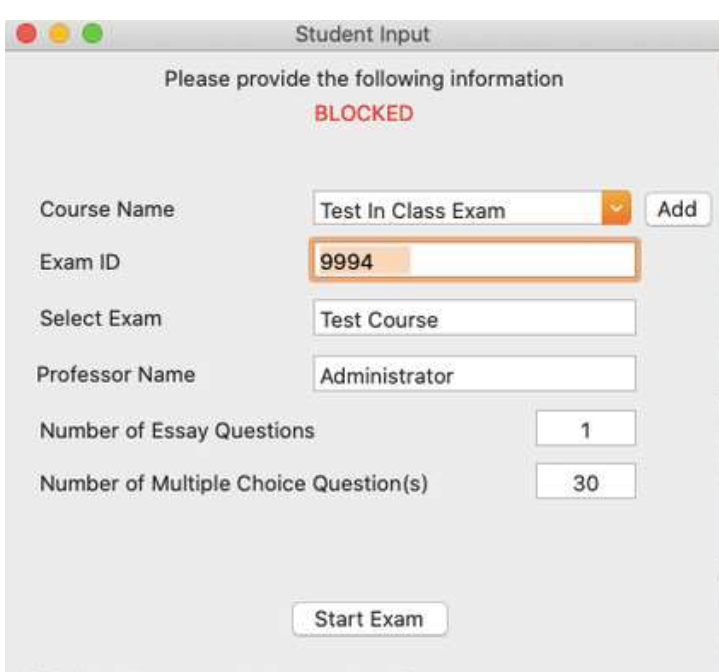

Click 'Start Exam' on Proctor's Instruction

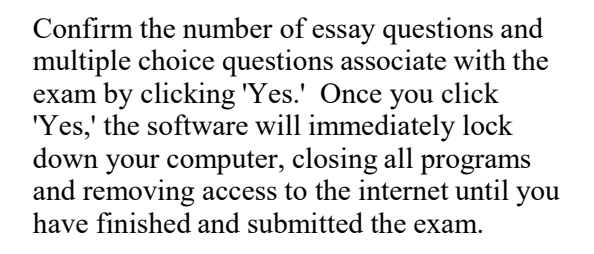

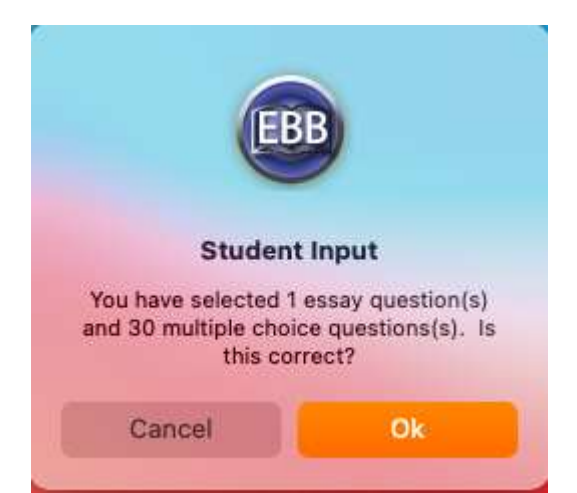

You will see a tab for each section of the exam at the top of the screen. To view questions side by side with the answer area (for example, in the picture to the right, you<br>want to see the Exam tab and the Question want to see the Exam tab and the Question 1 tab at the same time), click on 'Split' (highlighted in red) to open both tabs.

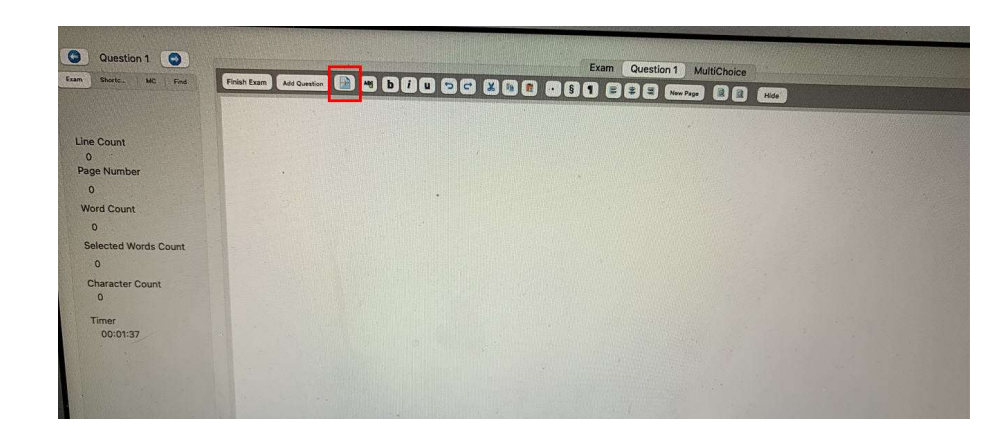

Once you have completed the exam, click on 'Finish Exam' in the bottom left.

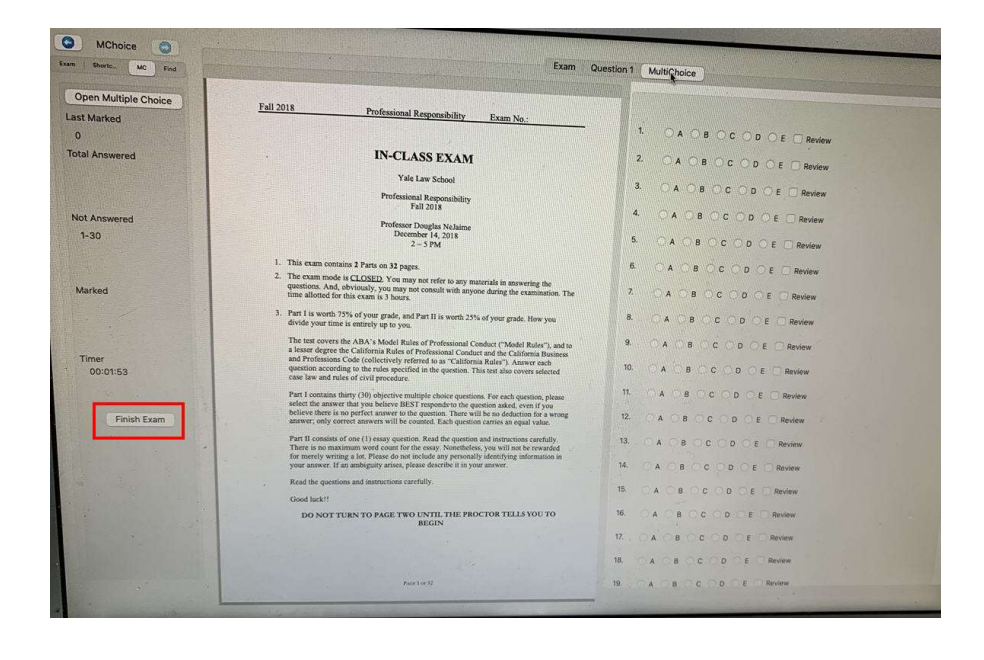

You will receive one final prompt before the software closes. If you are finished, click on 'Complete Exam.'

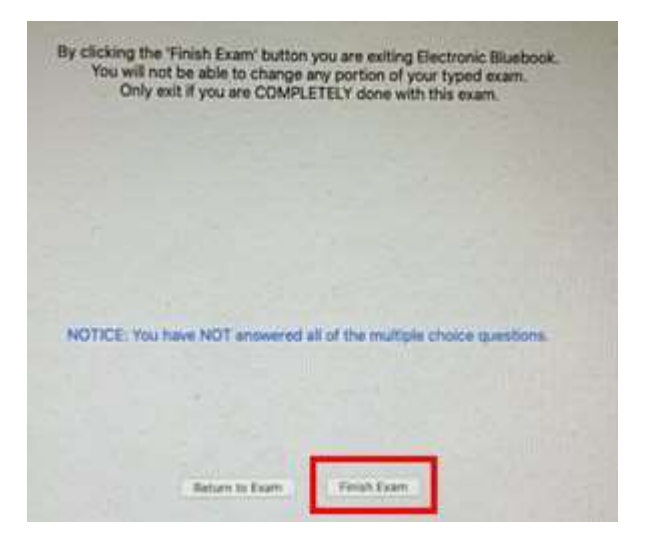